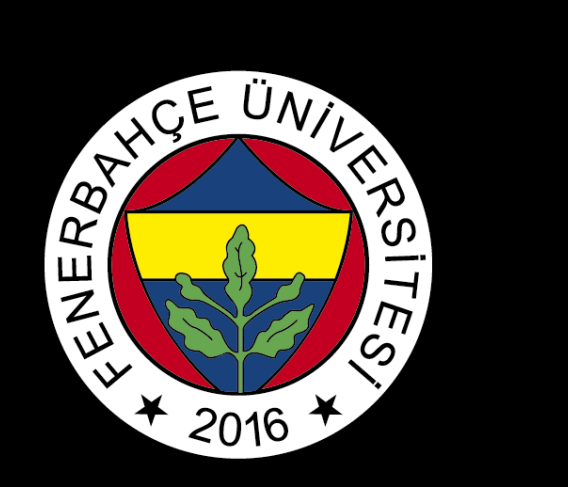

## BLACKBOARD

# ACCESS TO COURSE RECORDS

FBU // Distance Education Application and Research Center

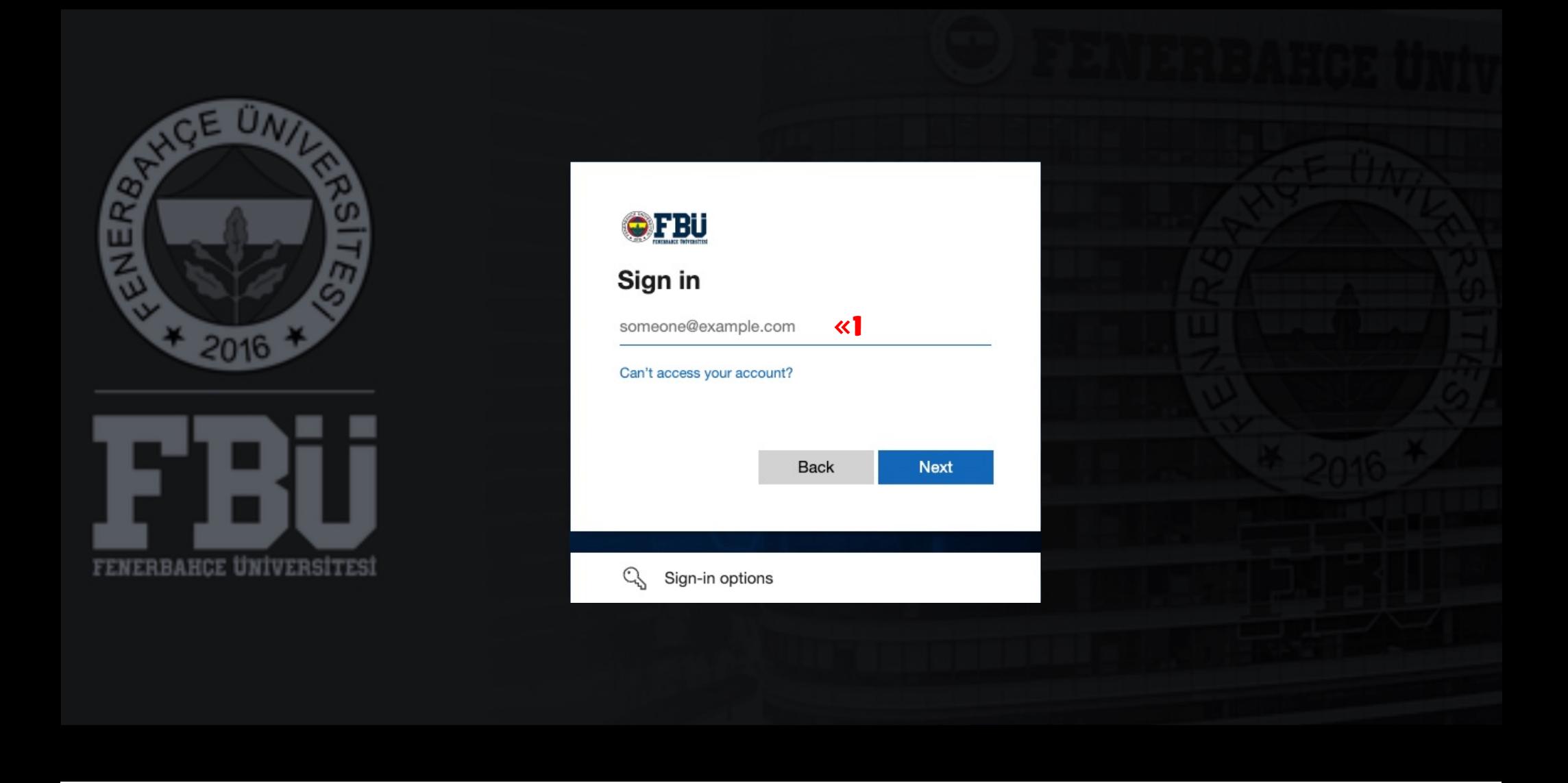

Log in to the Blackboard platform using your firstname.surname@stu.fbu.edu.tr email address and password.

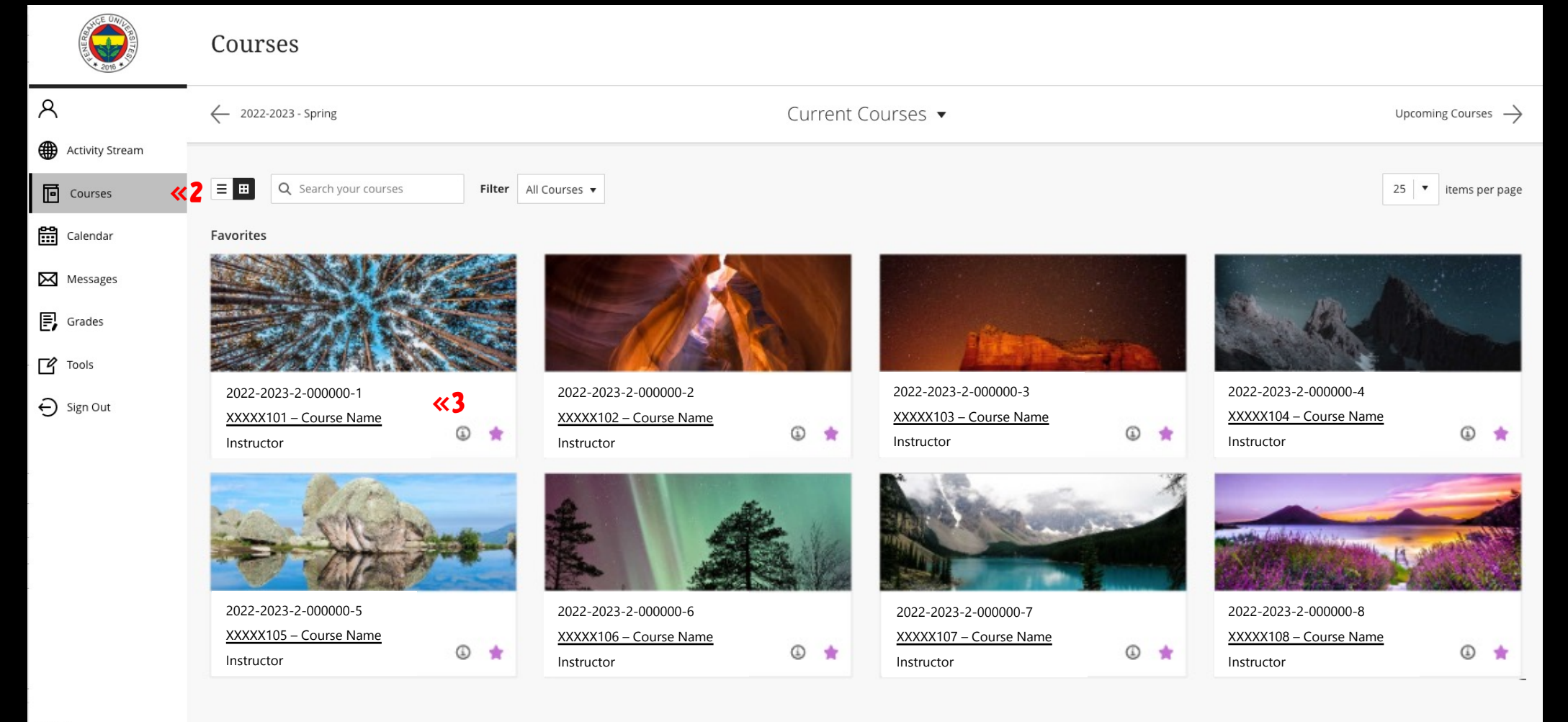

Privacy

Terms

### 2

After logging into the Blackboard Platform, select the "Courses".

#### 3

Select the course you want to watch the course recording of.

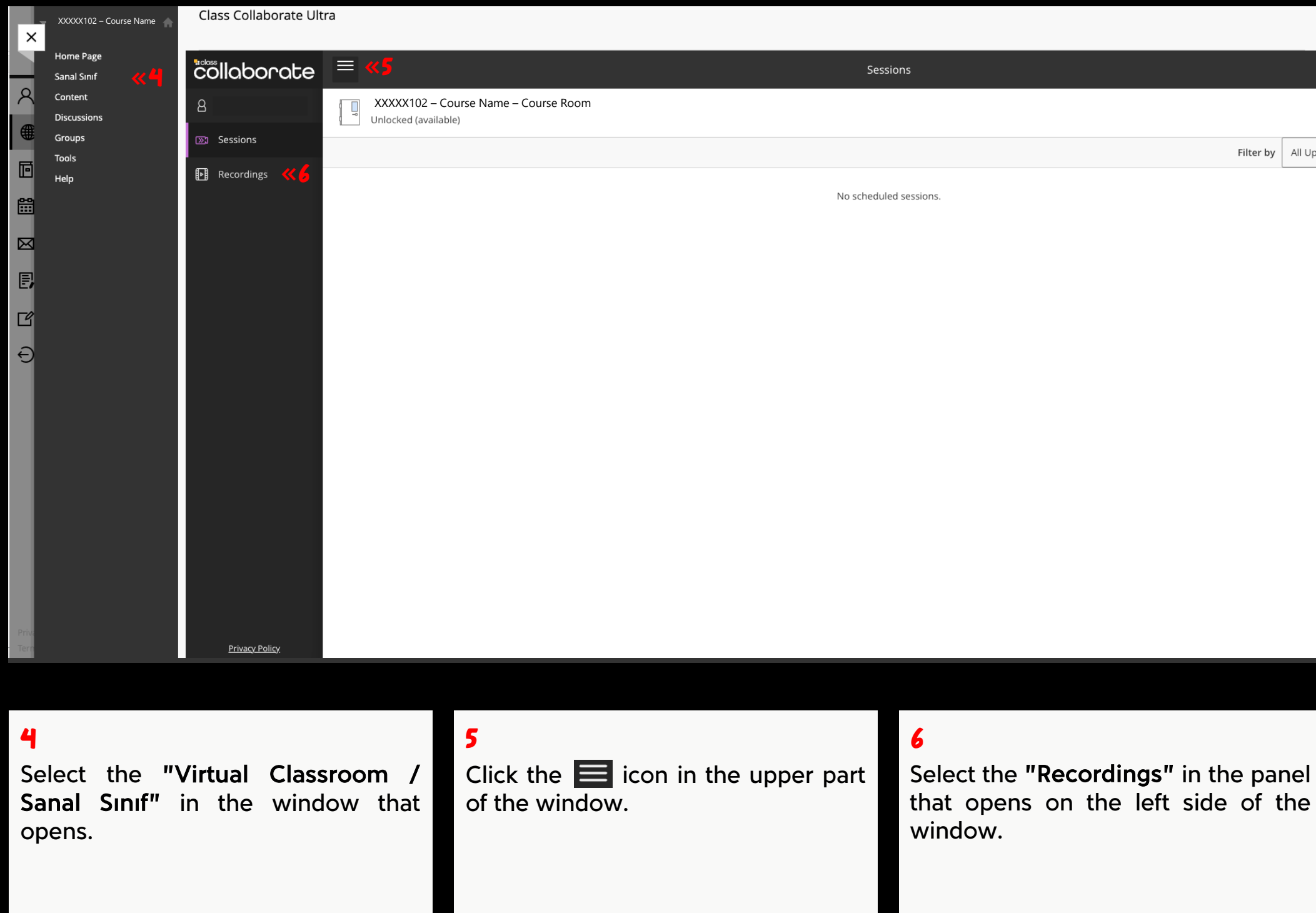

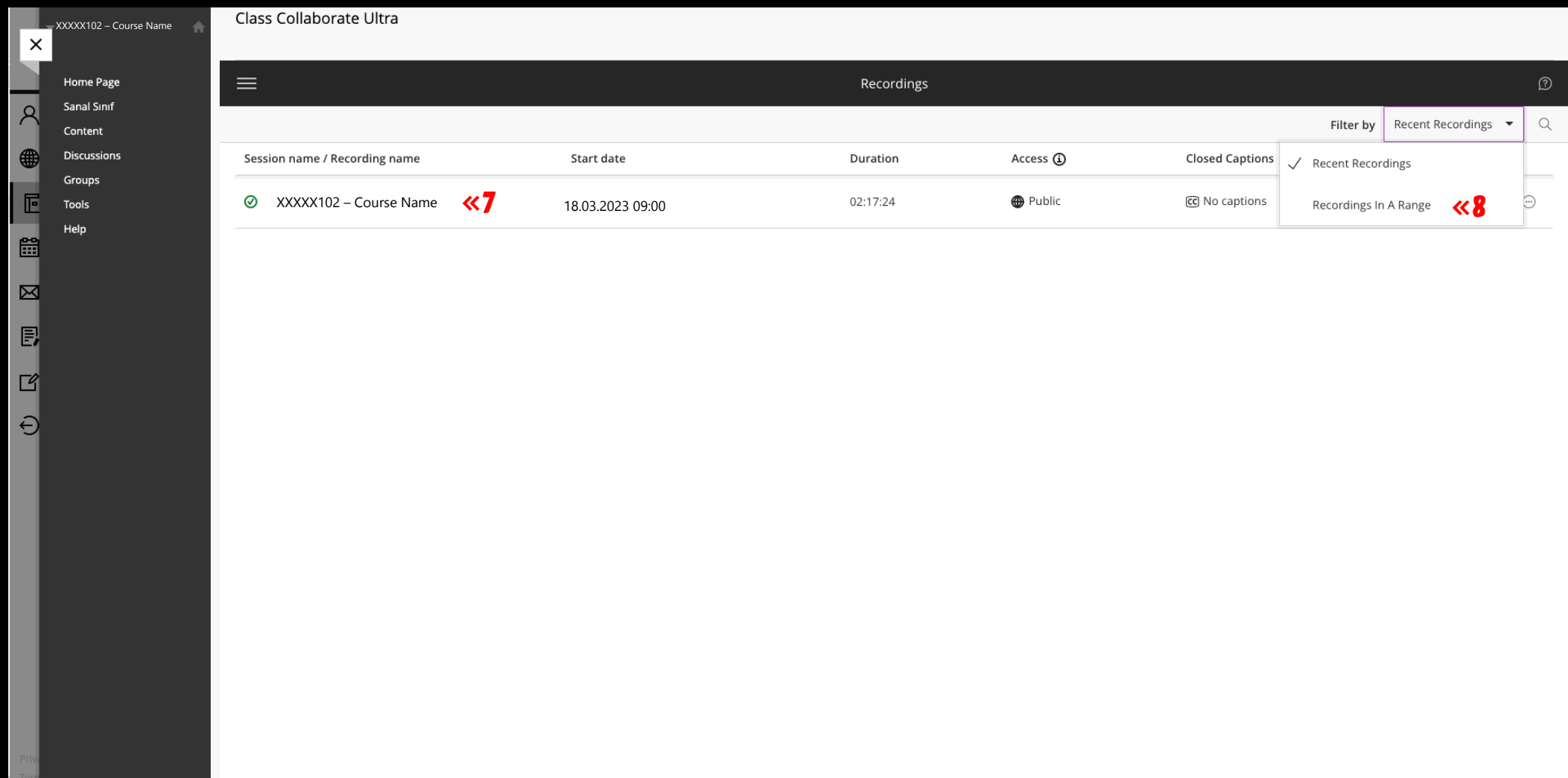

#### 7

You can access the course recordings you want to watch in the window that opens.

#### 8

To access old recordings that are not listed on the screen, select the "Recent Recordings" heading in the upper right corner of the window and change it to "Recordings in A Range". In the opened screen, you can access the list by changing the date range.

FBU // Distance Education Application and Research Center